چگونگی دانلودCyberParent

## *Safari – iPhone:*

.1 لطفا توجه داشته باشید که این لینک فقط از طریق Safari در یک آیفون قابل دانلود است. مرورگرهای )browsers )دیگر مانند Chrome، به شما این اجازه را نمیدهد. برای دسترسی به CyberParent از <http://amf.net.au/cyberparent> در ،Safari طریق

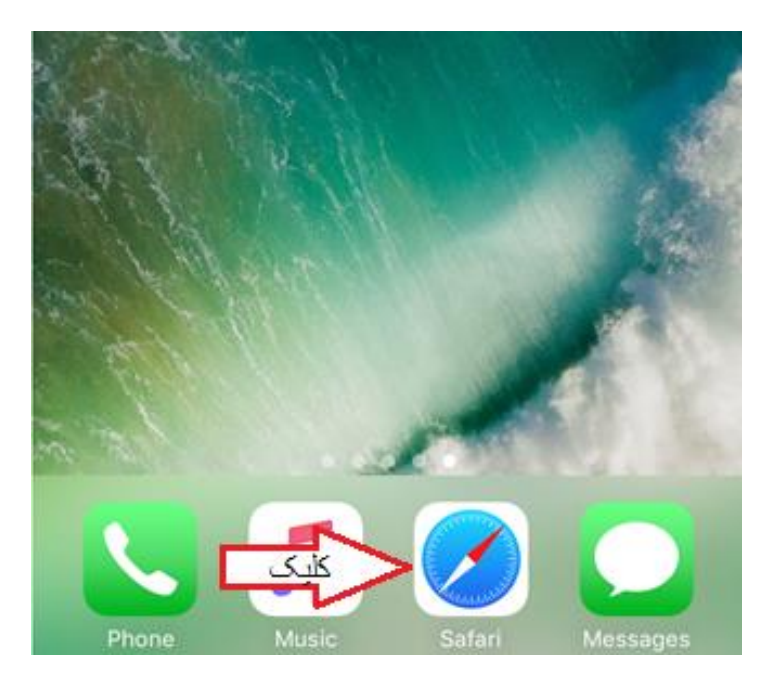

.2 پس از رفتن به صفحه اصلی CyberParent ، روی این دکمه در پایین مرورگر Safari کلیک کنید:

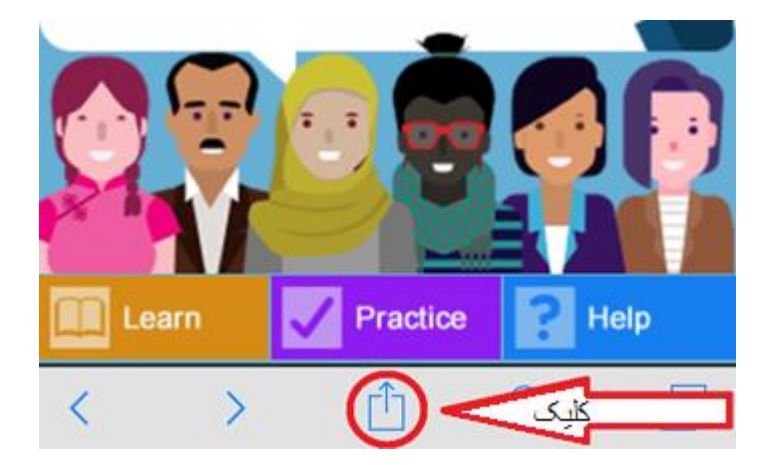

.3 وقتی روی این دکمه کلیک میکنید، یک پنجره کوچک در مرورگر شما ظاهر میشود. روی دکمه » **Add** :کنید کلیک« **to Home Screen'**

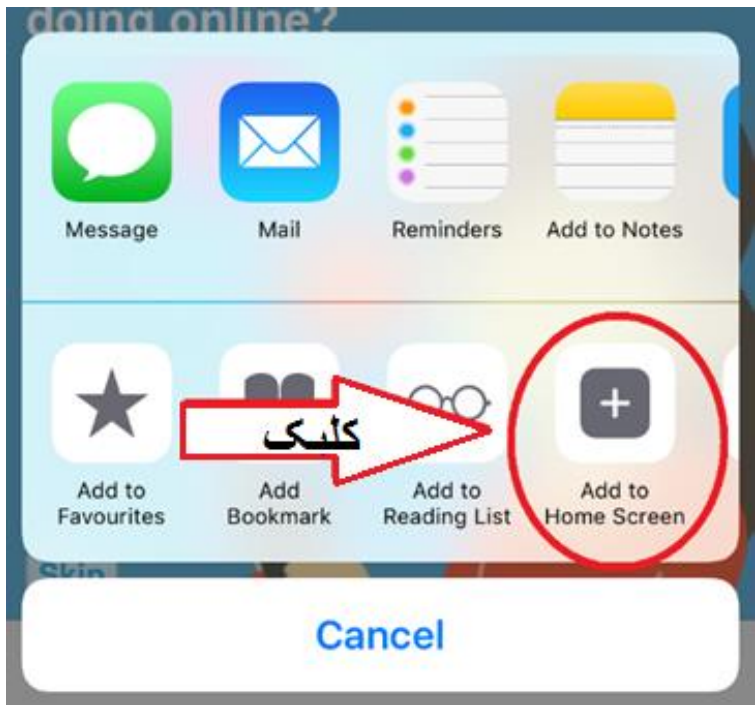

4 . برنامه وب (web app) اکنون دانلود شده و آماده استفاده در موبایل شما است:

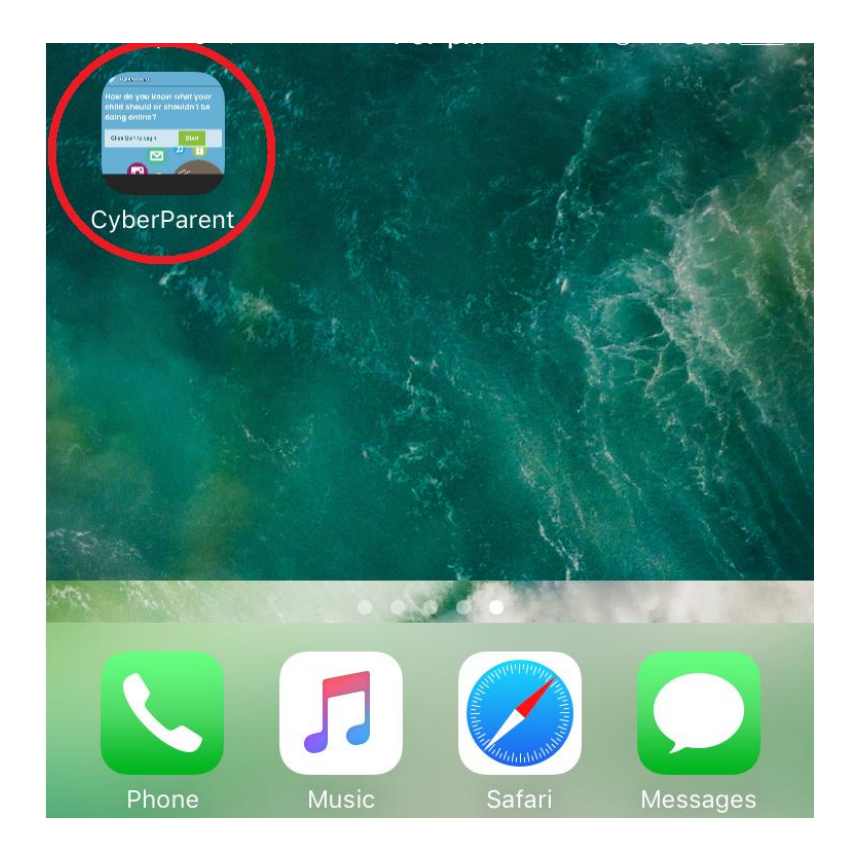

## *Google Chrome – Android:*

.1 پس از رفتن به صفحه اصلی *CyberParent*[\)](http://amf.net.au/cyberparent) [cyberparent/au.net.amf://http\(](http://amf.net.au/cyberparent)، روی این دکمه در گوشه باال سمت راست مرورگر Chrome کلیک کنید:

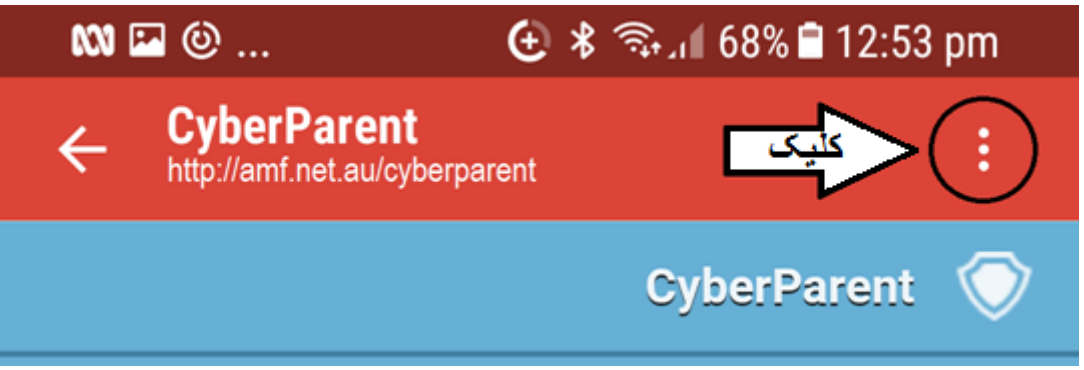

.2 وقتی روی این دکمه کلیک میکنید، یک تب کوچک ظاهر خواهد شد. روی دکمه » **'Screen Home on shortcut Add** » در پایین لیست کلیک کنید

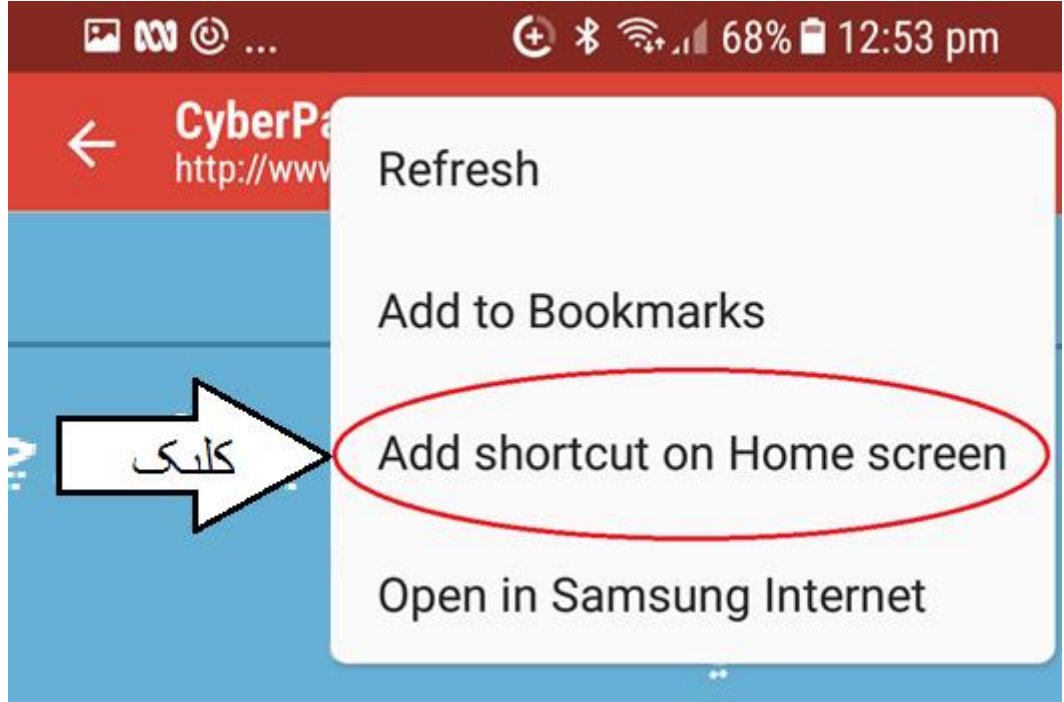

.3 برنامه وب اکنون دانلود شده و آماده استفاده در موبایل شما است:

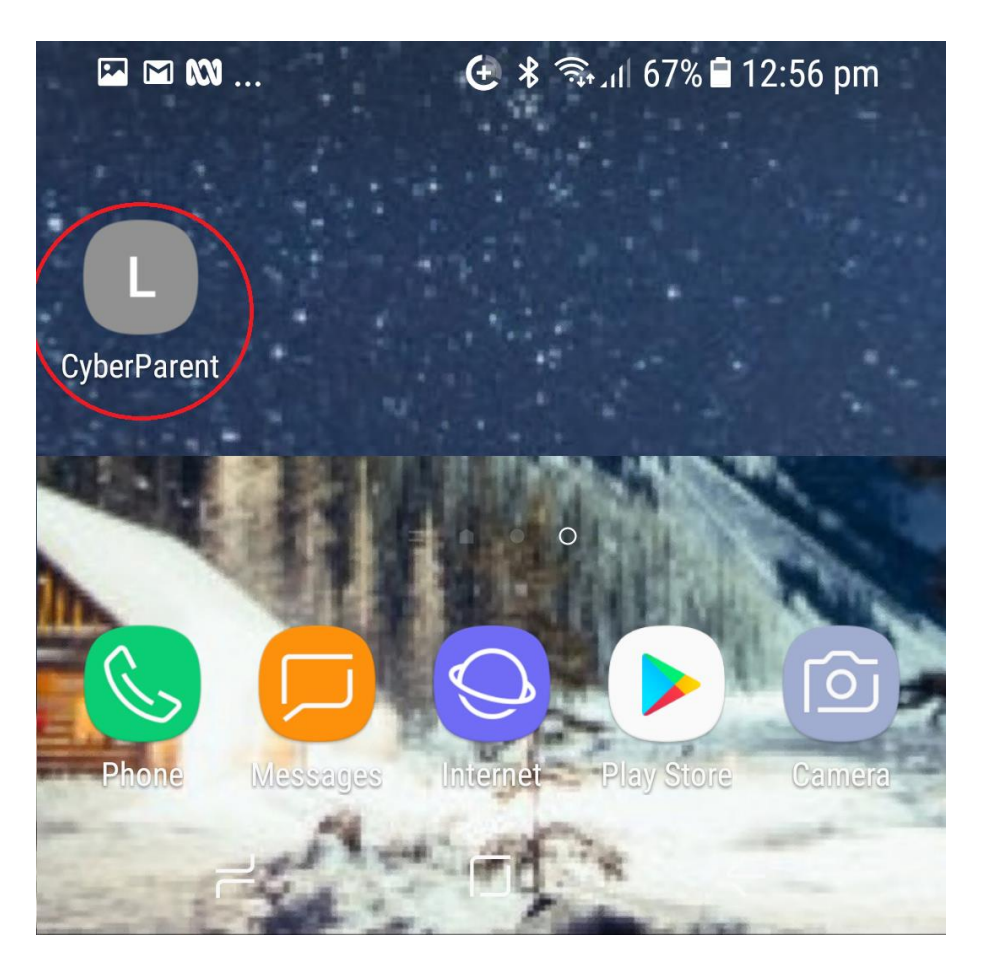